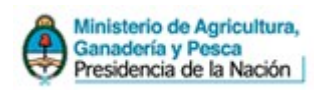

# Registro Único de Operadores de la

## Cadena Agroalimentaria

**Manual de Usuario**

#### *Índice de contenido*

#### 1. INFORMACIÓN GENERAL

- 1.1  *Introducción 1.2 - ¿Qué es RUCCA?*
- 2. PROCEDIMIENTO DE INSCRIPCIÓN
	- *2.1 Ingreso al sistema*

#### 3. CREACIÓN DE CUENTA

- *3.1 Inscripción de usuarios*
- *3.2 Recuperación de cuentas*

#### 4. OPERACIÓN DEL SISTEMA

- *4.1 Panel de Operador 4.2 - Agregar Establecimiento*
- *4.3 Nuevo Trámite*
- 4.4  *Agregar Actividades*

#### 5. CERRAR TRAMITE

**6. DECLARACIÓN JURADA** 

#### 7. PAGO DE ARANCELES

- *7.1 Boletas de Pago*
- 8. SALIR DEL SISTEMA

### **1. Información General**

#### **1.1 - Introducción**

En este manual se detallarán los pasos a seguir para utilizar el sistema RUCCA. Es valido consultar este manual antes y/o durante el alta de datos, ya que lo guiará en la documentación, los requisitos, y el manejo del registro.

RUCCA fue creado por la dirección Informática del Ministerio de Agricultura, Ganadería y Pesca. El objetivo es permitir inscribirse en el registro único de la cadena agroalimentaria, a personas físicas y/o jurídicas que intervengan en el comercio y/o industrialización de las cadenas agroalimentarias. Los mercados alcanzados por esta sistema se enumeran a continuación:

- Lácteos: Sus productos y subproductos, y derivados.
- Granos: Sus productos y subproductos, y derivados.
- Ganado y carnes: Sus productos y subproductos de las especies bovina, ovina, porcina, avícola, equina y caprina.

Se entenderá por Operador a las personas antes mencionadas. Los operadores deberán dar cumplimiento a los requisitos y formalidades establecidos en la normativa vigente Resol 302/12 y sus modificatorias.

#### **1.2 - ¿Qué es RUCCA?**

El Ministerio de Agricultura, Ganadería y Pesca implementó el servicio web, logrando la informatización del procedimiento de matriculación en el "Registro Único De Operadores de la Cadena Agroalimentaria". El objetivo de usar un sistema accesible desde internet es facilitar y agilizar la presentación y evaluación de las solicitudes de inscripción. Incrementando así los mecanismos de seguridad, y reduciendo de los riesgos del manejo físico de los expedientes.

### **2. Procedimiento de Inscripción**

#### **2.1 - Ingreso al sistema**

El ingreso al sistema se realizará a través de la dirección

"www.rucca.minagri.gob.ar", donde los usuarios accederán a la página de bienvenida al sistema.

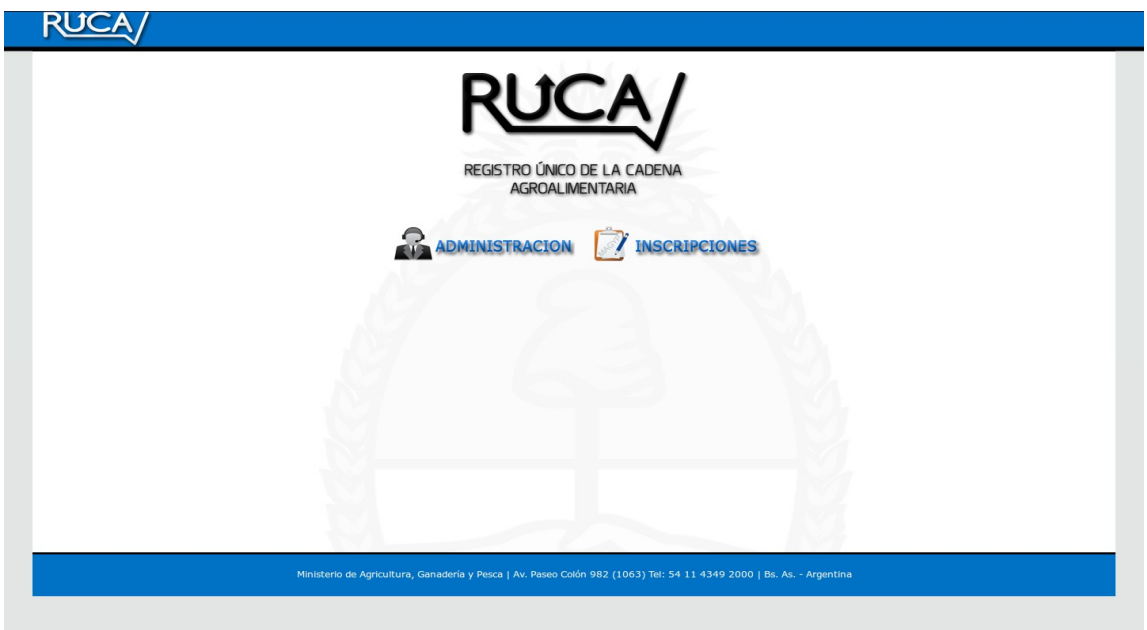

En esta pantalla de inicio se debe acceder al sistema de inscripción de operadores, mediante el botón de Inscripciones.

Si ya ha realizado su registro en el sistema, puede omitir el capitulo Creación de Cuenta, e identificarse ingresando su usuario y clave en los campos correspondientes mediante el menú Login.

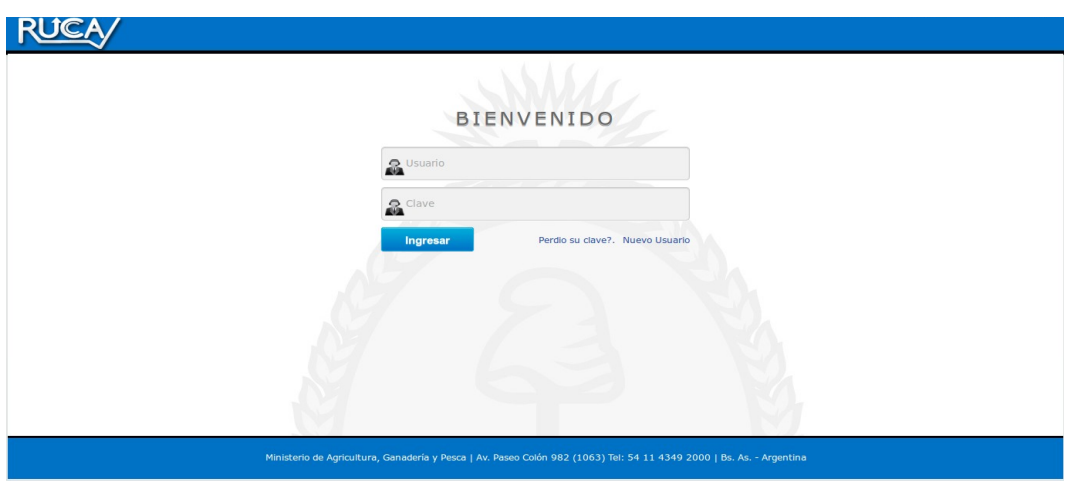

### *3. Creación de Cuenta*

#### **3.1 - Inscripción de usuarios**

Si no ha realizado previamente su registro, acceda en la opción Nuevo Usuario, donde se le pedirán elegir un nombre de usuario y su contraseña.

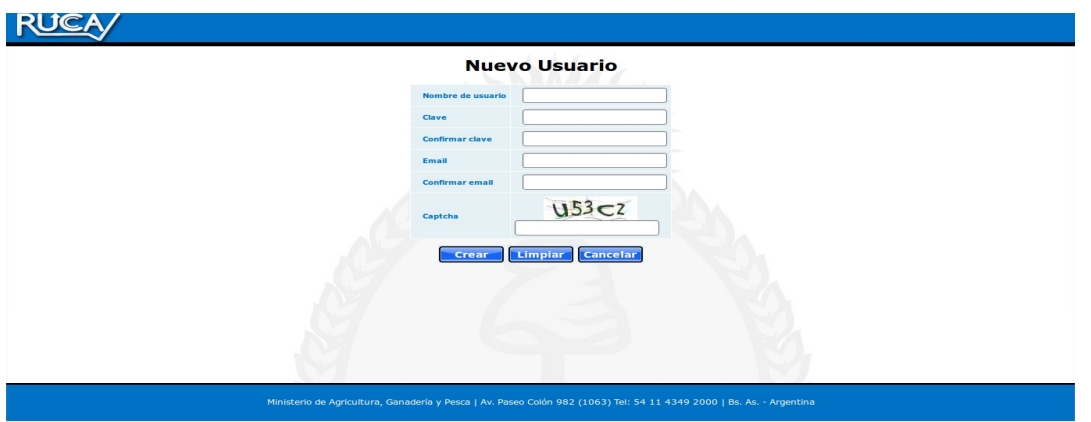

Luego de confirmar su clave y correo electrónico, pulse Crear para confirmar sus datos.

Complete todos los datos de la empresa para la cual realizará los trámites mediante ésta pantalla de carga de datos del operador, definiendo entre tres (3) tipos de categorías (Urbano, Rural e Industrial) para los domicilios.

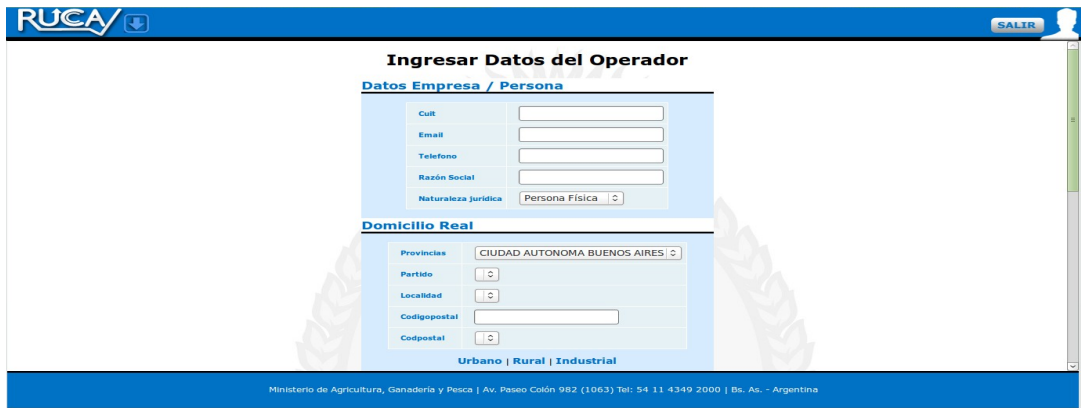

Aclaración - Número de CUIT: El campo CUIT debe llenarse con números, no separada con guiones. Ejemplo: Si tu CUIT es 20-33.001.002-8, el campo debe llenarse "20330010028"

#### **3.2 - Recuperación de cuentas**

Si olvido su clave o contraseña, en la pantalla de bienvenida al sistema seleccione la opción "¿Perdió su clave?" y le pedirá confirmar su cuenta e-mail.

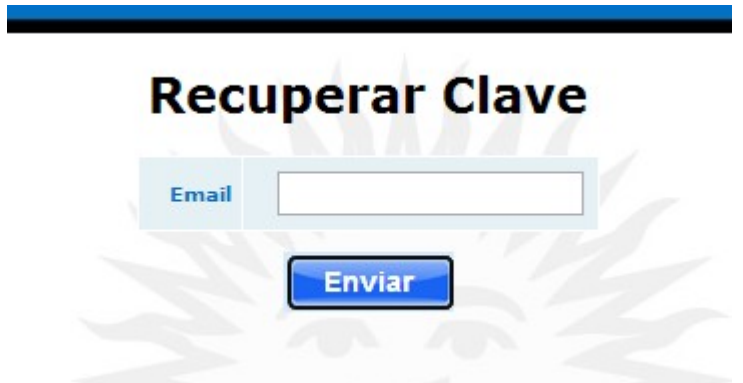

En breve le llegará un e-mail con tu nombre de usuario y un enlace para reiniciar la contraseña.

### *4. Operación del Sistema*

#### **4.1 - Panel de Operador**

En este menú el usuario será capaz de efectuar todos los pasos para informar las actividades que realizará la empresa. En la siguiente pantalla se puede observar los datos de la empresa, los trámites realizados recientemente y los establecimientos informados organizados en las secciones Vigentes – Tramites – Establecimientos.

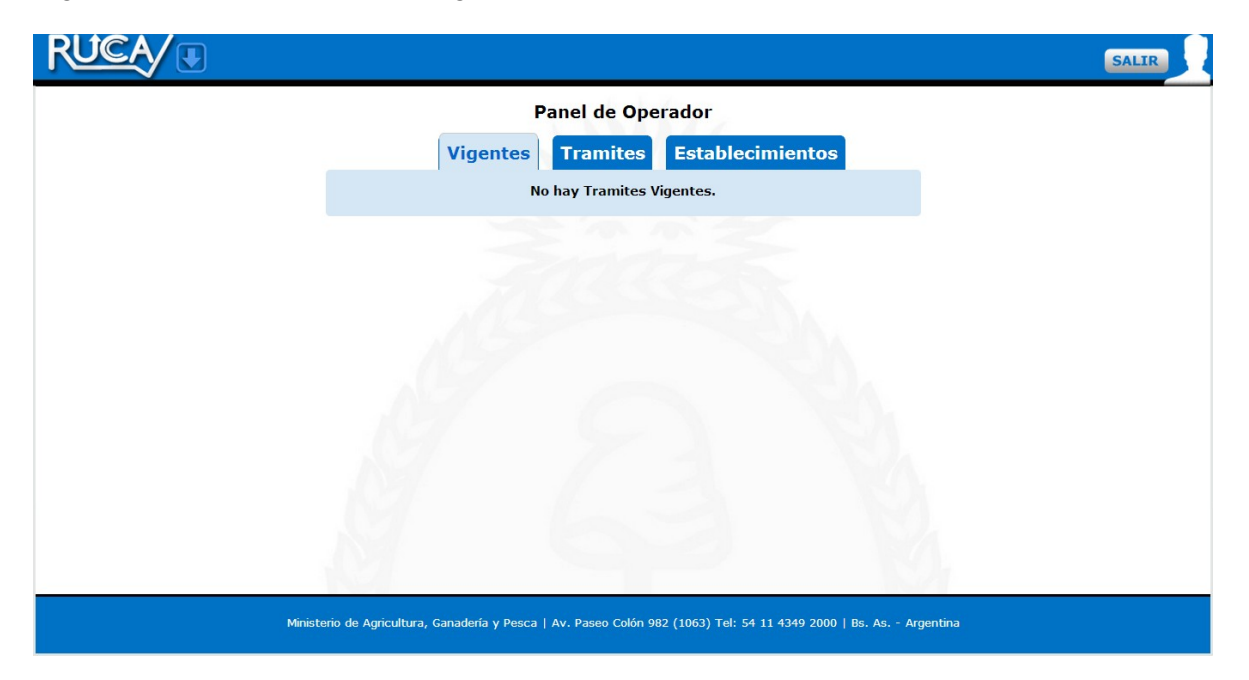

Se podrán agregar establecimientos y nuevos trámites realizando la carga de los datos correspondientes desde el menú que se encuentra en la parte superior izquierda de la pantalla

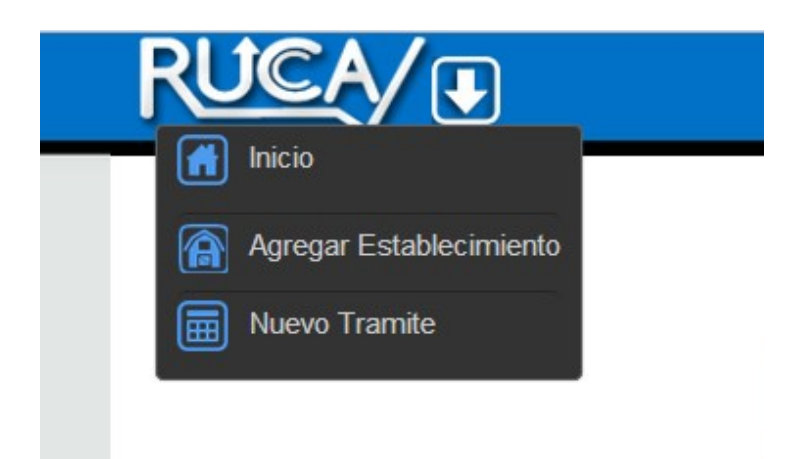

#### **4.2 - Agregar Establecimiento**

Se abrirá una pantalla que le pedirá los datos del establecimiento que desea informar. Deben seleccionar al menos un establecimiento por edificio en que ejecute actividades.

Aquí se debe constatar tanto el nombre como la dirección del domicilio de cada establecimiento.

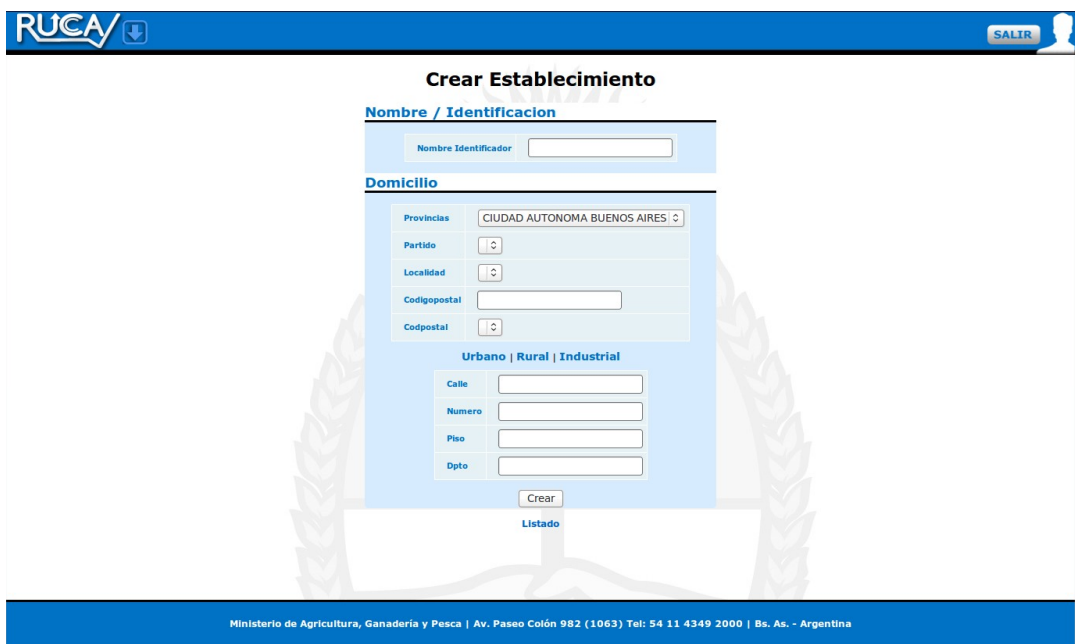

Dicha acción verifica que si en el establecimiento se realizan actividades de varias especies, o varias actividades, incluyendo distintos rubros, se informa una sola vez. Para mas información se especificará en la gestión de trámites.

Una vez cargados los establecimientos, los podemos visualizar en el siguiente menú:

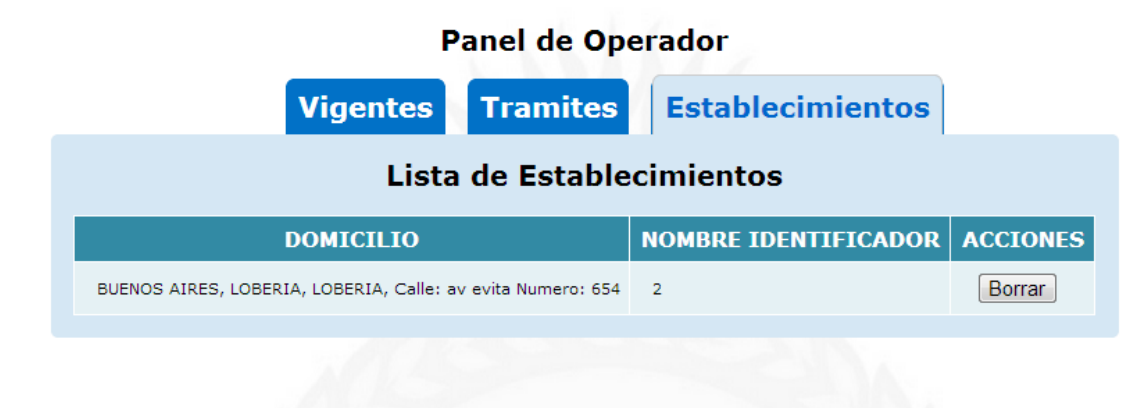

### **4.3 - Nuevo Trámite**

En este menú podremos anunciar las actividades que el operador desea inscribirse. Esto se realizará en varios pasos:

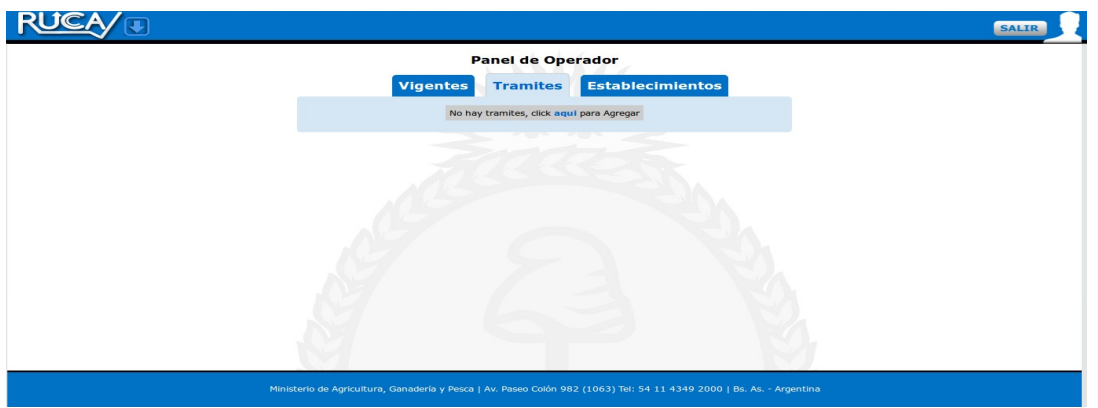

Primero, el sistema confirma su número de CUIT y abre el menú de rubros. Seleccione su actividad entre Carnes, Granos, y Lácteos.

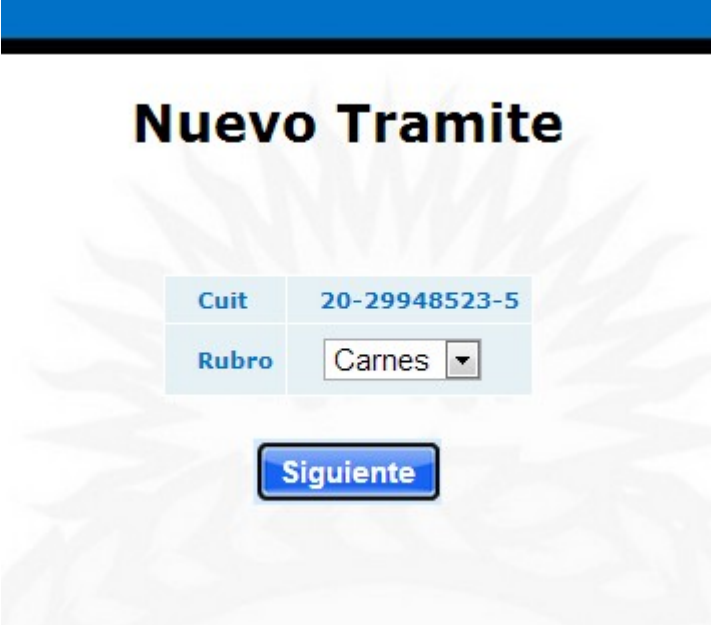

### **4.4 - Agregar actividades**

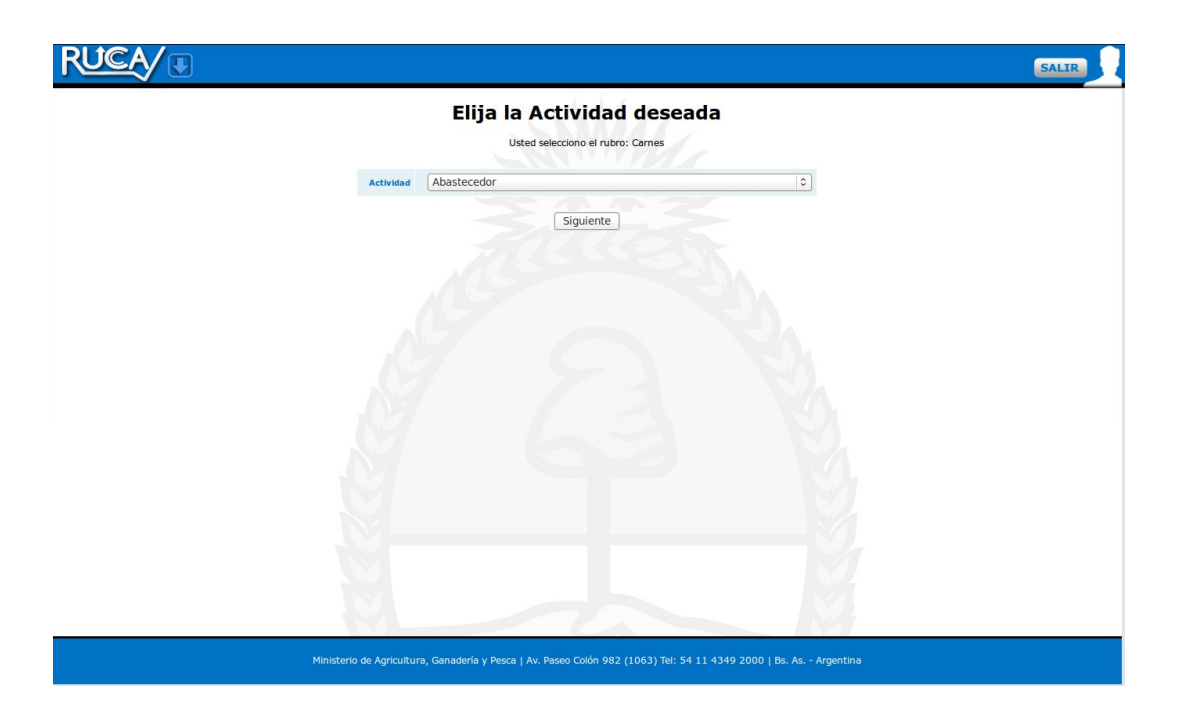

Seleccionando el rubro, declare su actividad dentro del menú desplegable. A continuación, en la última pantalla se le pedirá especificar datos según la actividad como condición IVA, Capacidad de Almacenaje, etc., según corresponda.

Luego de la carga de la primera actividad, se podrá visualizar la pantalla que muestran los detalles del tramite. Para seguir agregando actividades haga clic en el botón Agregar inscripción, y repita los pasos.

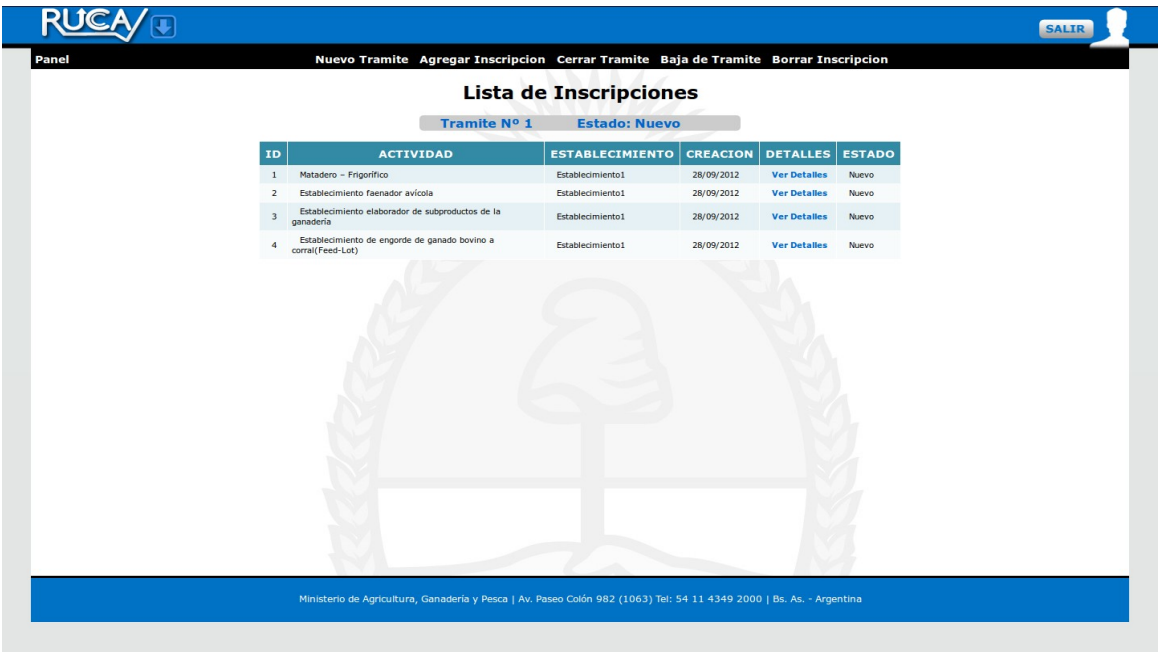

### **5. Cierre del trámite**

Una vez que se termina la carga de las inscripciones, se debe dar por cerrado el trámite. Entiéndase por cerrado, a un trámite donde al que no se le pueden agregar inscripciones. Este es un estado necesario para generar la Declaración Jurada, y realizar el cálculo de aranceles correspondientes. este paso se realiza haciendo click en el botón "Cerrar Trámite" que se encuentra en la parte superior de la pantalla.

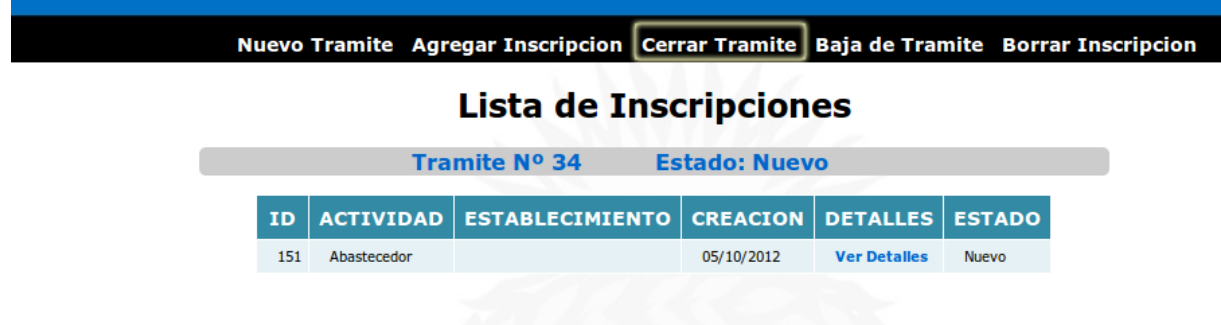

### **6. Impresión de la Declaración jurada**

Esto se hará con el trámite cerrado. Mediante el botón "Generar Declaración" se podrá obtener un archivo PDF con la Declaración Jurada que debe ser entregada en el Ministerio de Agricultura, Ganadería y Pesca, para poder dar curso a su inscripción.

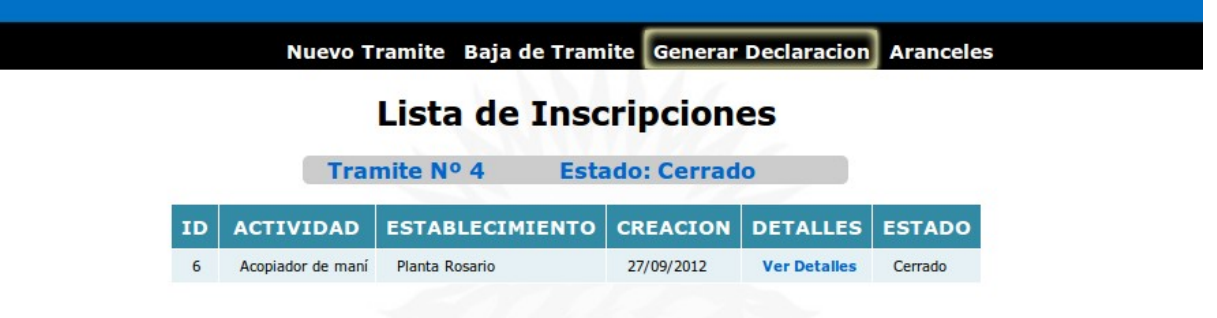

### **7. Pago de Aranceles**

El pago de aranceles se realizará de la siguiente manera. Una vez cerrado el Trámite, se procederá a la revisión de la factura que contiene todos los aranceles que deben ser pagados. Esta Factura es visible haciendo click en el botón "Aranceles".

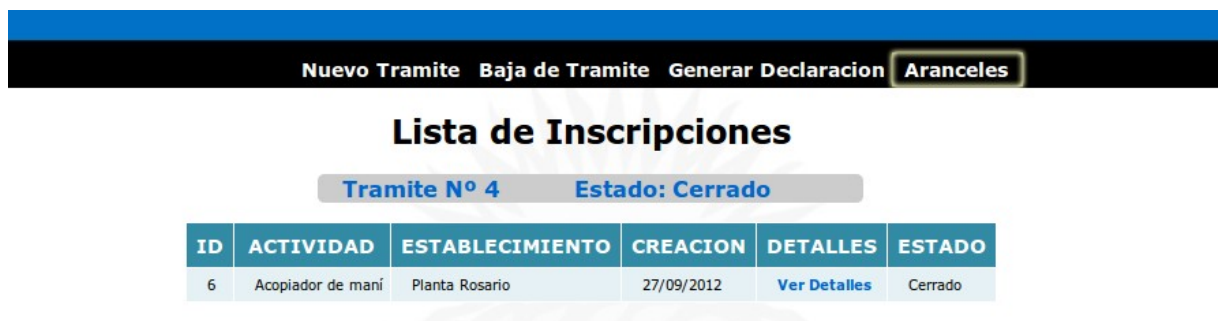

En esta pantalla se podrán visualizar los aranceles que se obtienen a partir de las inscripciones informadas.

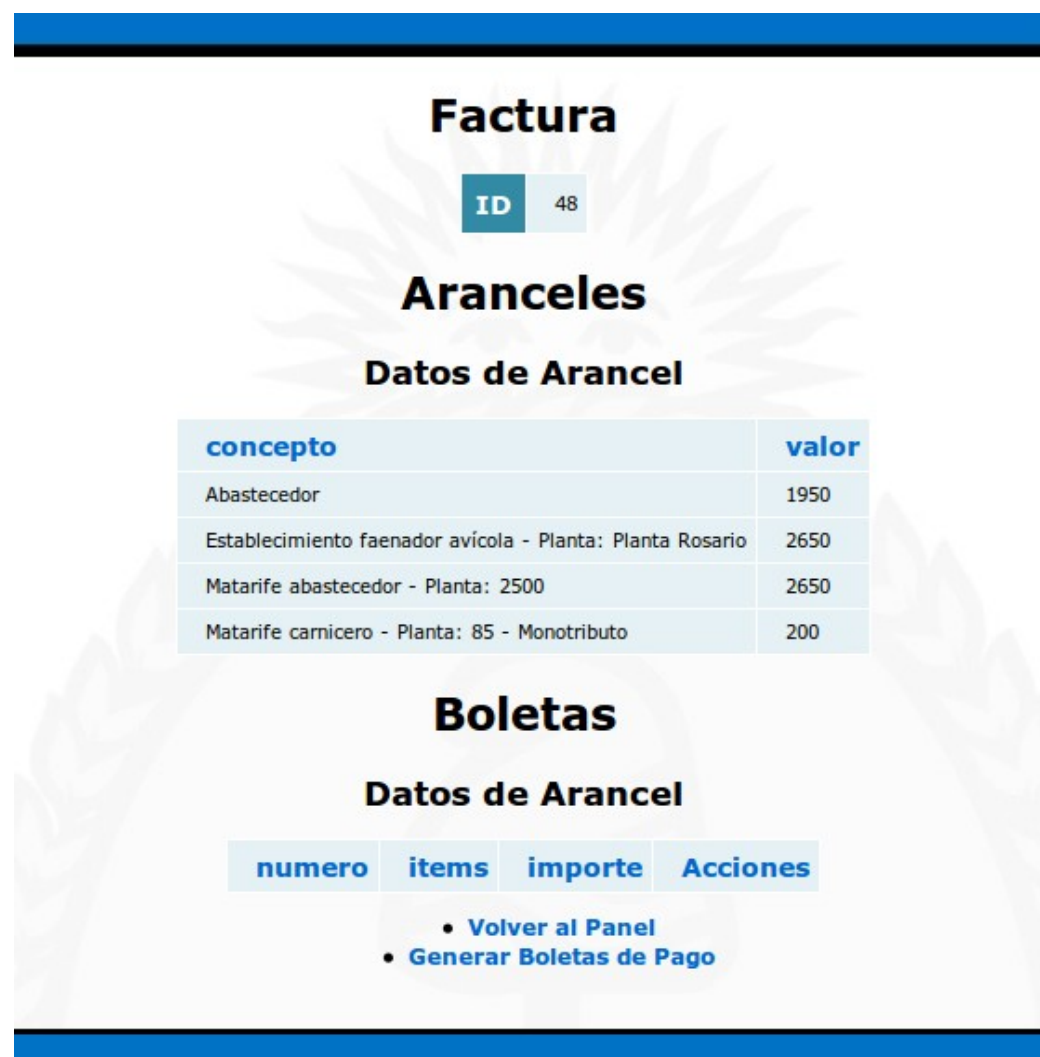

#### **7.1 Boletas de Pago**

Haciendo click en el botón "Generar Boletas de Pago" se crearán las boletas necesarias para pagar los aranceles. Las boletas se descargan en archivos con extensión PDF, y se utilizarán para indicar en las sucursales del Banco Nación los montos que debe abonar.

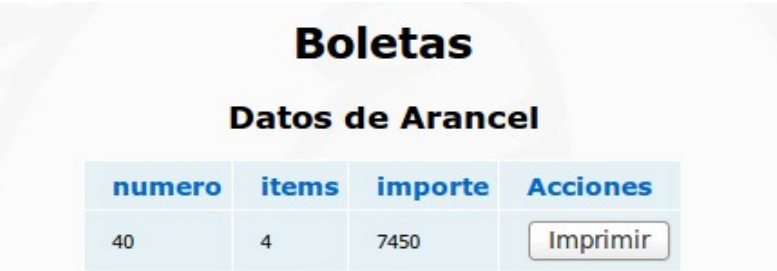

### **8. Salir del sistema**

Si deseamos salir del sistema, debemos dirigirnos al icono superior derecho de nuestra ventana.

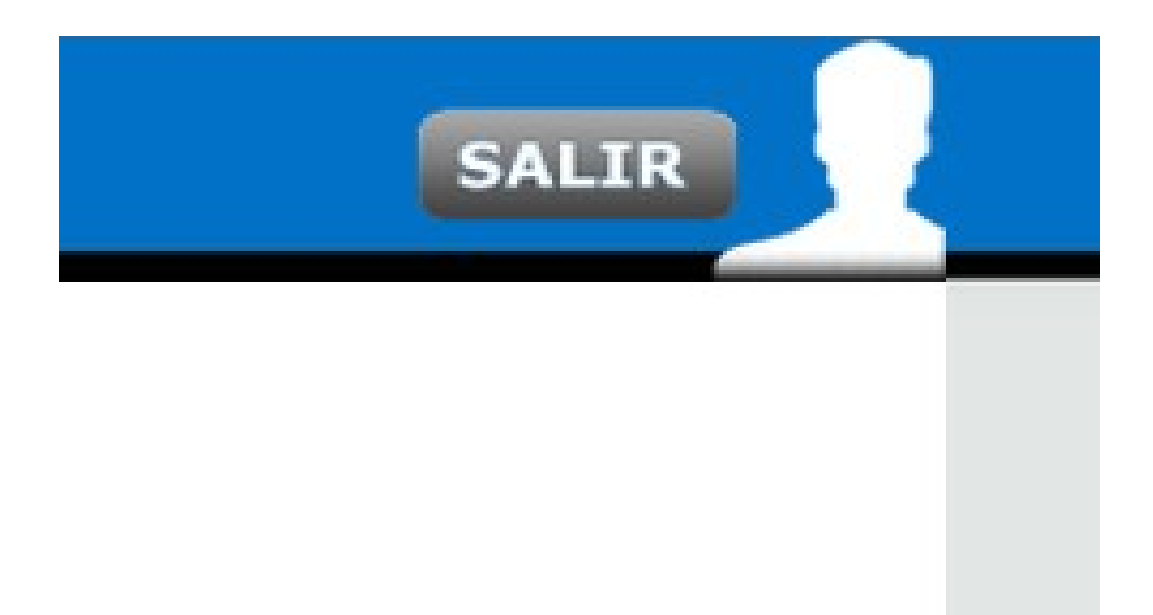